附件 3:

# 在线笔试考生操作指南

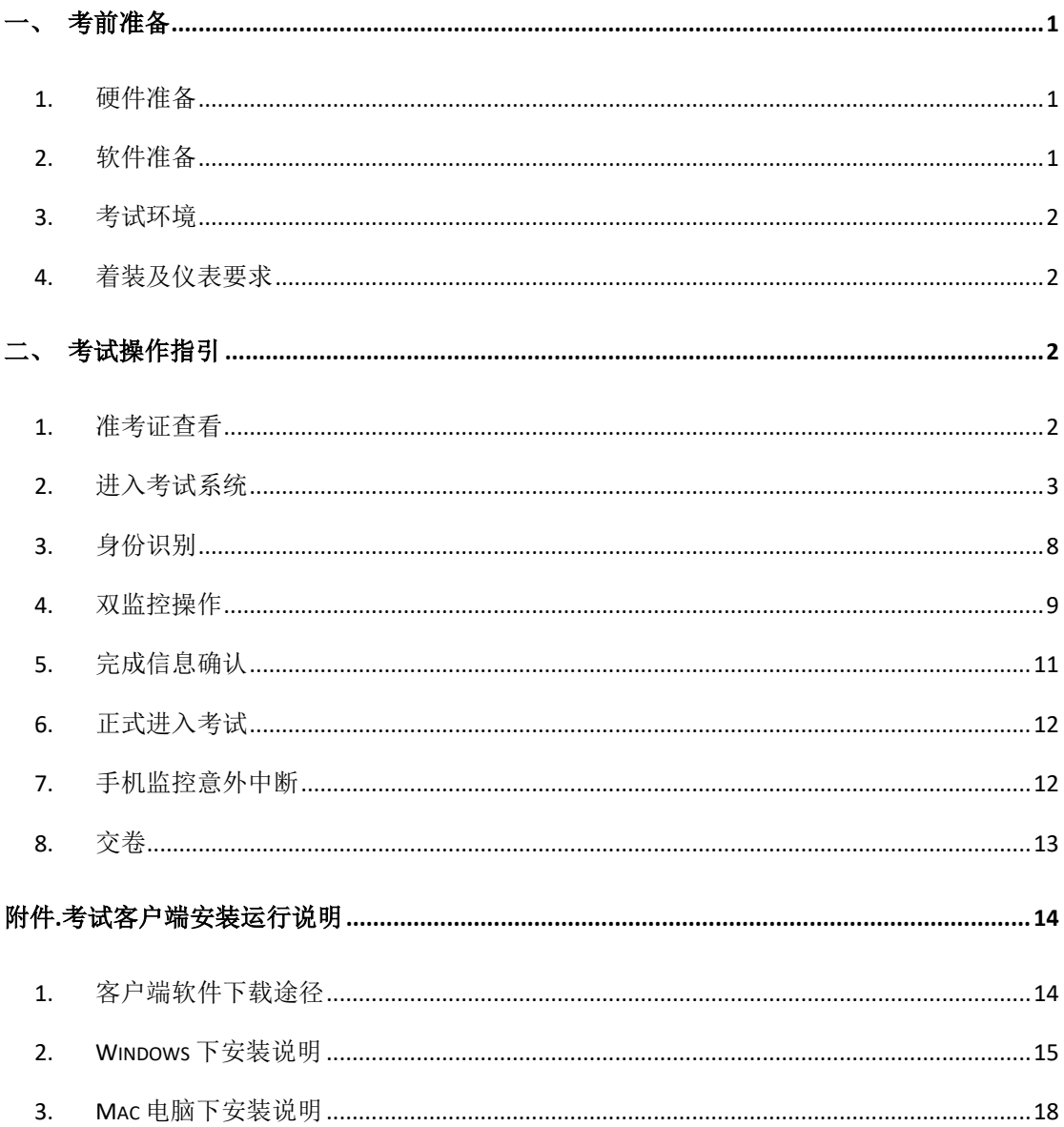

# <span id="page-2-0"></span>一、考前准备

考生自行准备笔试设备和场地参加笔试,笔试系统(电脑客户端)自带人 脸核验和全程监控功能,作为第一视角监控;同时在监控机上(智能手机端) 全程开启第二视角监控平台,作为第二视角独立监控。

笔试端下载链接:https://t.weicewang.com/notify/17151

#### <span id="page-2-1"></span>**1.** 硬件准备

- 1) 考试设备:考生须准备笔记本电脑或台式机(不支持移动设备作答,台 式机须外接摄像头、麦克风及扬声器)、确保考试用电脑的摄像头、麦 克风及扬声器等可以正常使用,保持电量充足、持续;
- 2) 监考设备: 智能手机(已安装微信, 建议微信更新至最新版);
- 3) 手机支架:方便第二视角监控的摆放(如无手机支架,需准备支持手机 的物品)。

#### <span id="page-2-2"></span>**2.** 软件准备

- 1) 在笔记本电脑或台式机上『下载考试客户端』,下载方式: 首次点击准 考证界面的【模拟考试】按钮或正式考试网址时会提醒下载(具体安装 方式参照【考试客户端安装运行说明】):
- 2) 请使用 Win7, Win10 或者 Mac10.15 以上的操作系统进行软件安装, 确 保电脑已安装 **chrome** 或 **360** 极速浏览器,以便更好的调用考试客户 端;
- 3) 模拟考试阶段务必按照要求在考试系统主观题作答区域测试电脑自带输 入法是否可以正常切换中英文, 选词等, 建议下载最新版搜狗输入法备 用,并在进入考试客户端前切换为搜狗输入法;
- 4) 请确保手机已安装微信,建议微信更新至最新版。

### <span id="page-3-0"></span>**3.** 考试环境

- 1) 考试要求 20Mbps 以上宽带,实际上传和下载速度需达到 2MB/s (海 外考生需要确保可以正常访问国内网站);
- 2) 考试过程中笔记本电脑或台式机需全程关闭微信、QQ、Team Viewer 等无关软件;
- 3) 确保考试环境安静、整洁。考生所在的笔试环境应为光线充足不逆光、 封闭、无其他人、无外界干扰的安静场所,房间光线不要过亮或过暗。

#### <span id="page-3-1"></span>**4.** 着装及仪表要求

考生端坐在距离摄像头 50cm(误差不超过±5cm),着白色或浅色无领上 衣,笔试时将五官清楚显露,不得佩戴首饰(如发卡、耳环、项链等)及 手表,头发不要遮挡眉毛,鬓角头发需掖至耳后,不允许化浓妆,头发长 度超过耳朵的考生须将头发绑起,考生需要保证双手及肩部以上全部呈现 在摄像头可视范围内。

# <span id="page-3-2"></span>二、考试操作指引

### <span id="page-3-3"></span>**1.** 准考证查看

按要求输入个人信息和验证码后,勾选相关协议,点击【查看准考证】

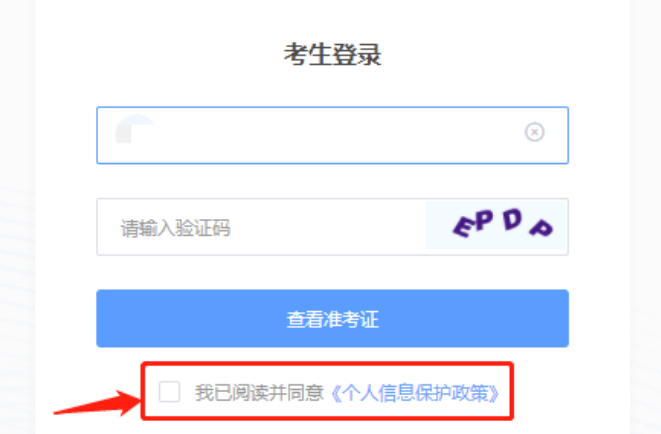

#### 模拟考试阶段:

点击准考证界面的【模拟考试】按钮, 首次点击需先下载考试客户端, 具 体方式参照【考试客户端安装运行说明】

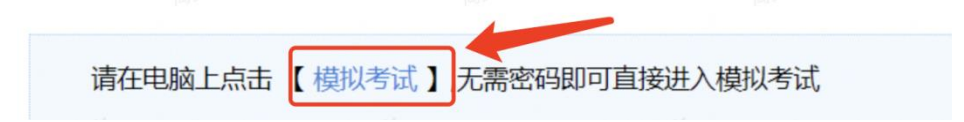

#### 正式考试阶段:

正式考试当天,点击准考证界面的蓝色的正式考试网址链接唤起考试客户 端(需在模拟考试阶段已完成客户端安装)

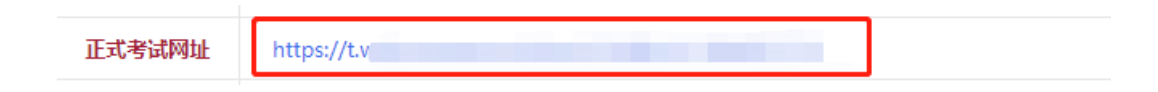

### <span id="page-4-0"></span>**2.** 进入考试系统

打开考试客户端后,会进行环境检测,请提前关闭微信、QQ、Team Viewer 等无关软件,如提示检测不通过,先彻底关闭对应软件,再点【重新检测】, 检测通过后点击【下一步】。

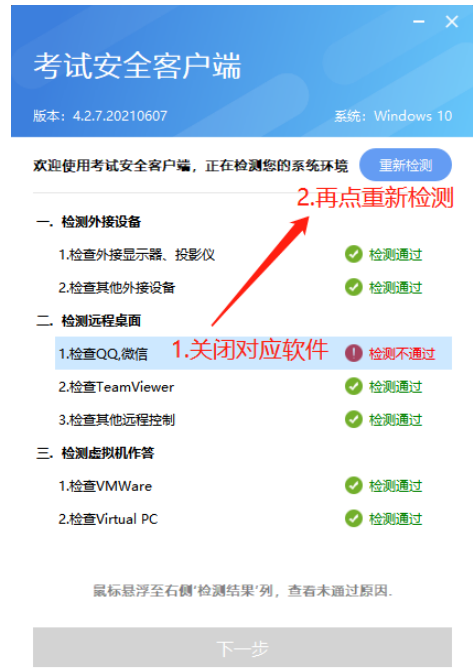

模拟考试阶段:免登录进入考试系统

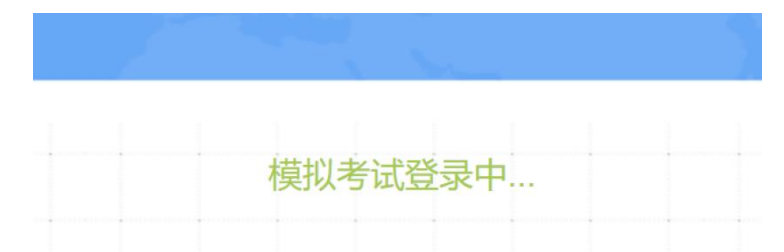

正式考试阶段:需输入个人身份证号,勾选相关协议后进入考试系统

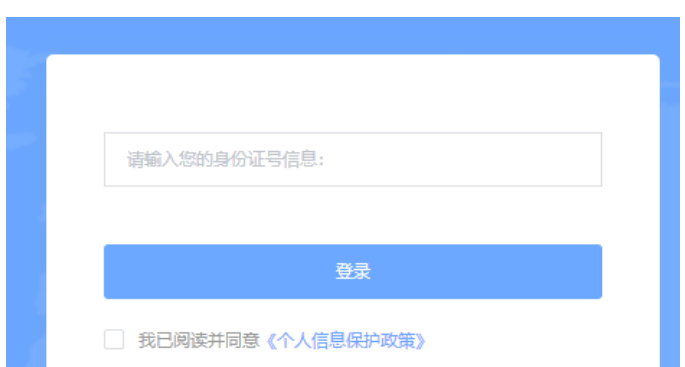

进入考试系统后将进行摄像头、麦克风和扬声器的设备检测环节,检测成 功后点击"下一步"

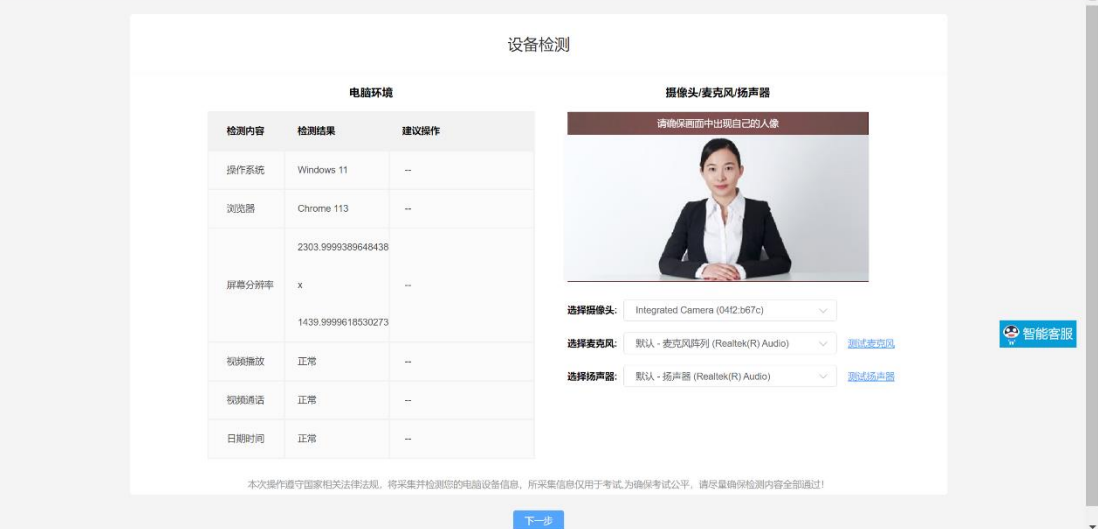

#### ★特别提示:

1) 首次打开笔试系统操作界面时页面会弹出提示是否允许使用摄像头及 麦克风权限,页面出现弹窗提示后点击"允许"。

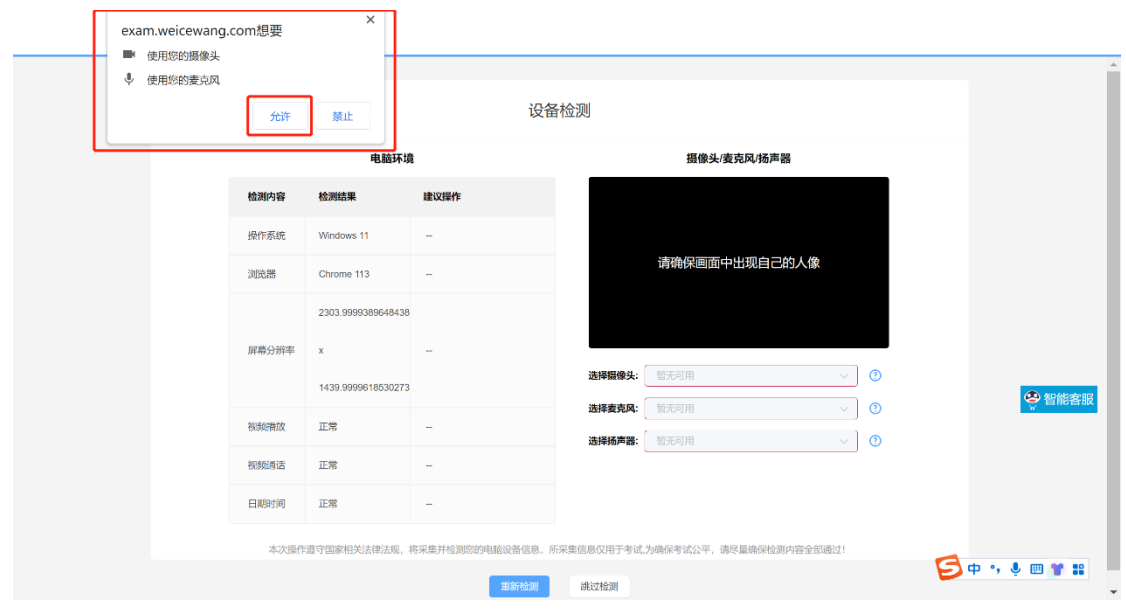

2) 摄像头、麦克风、扬声器位置右侧有下拉箭头,如设备存在多个摄像 头、麦克风、扬声器考生可点击下拉箭头进行切换。

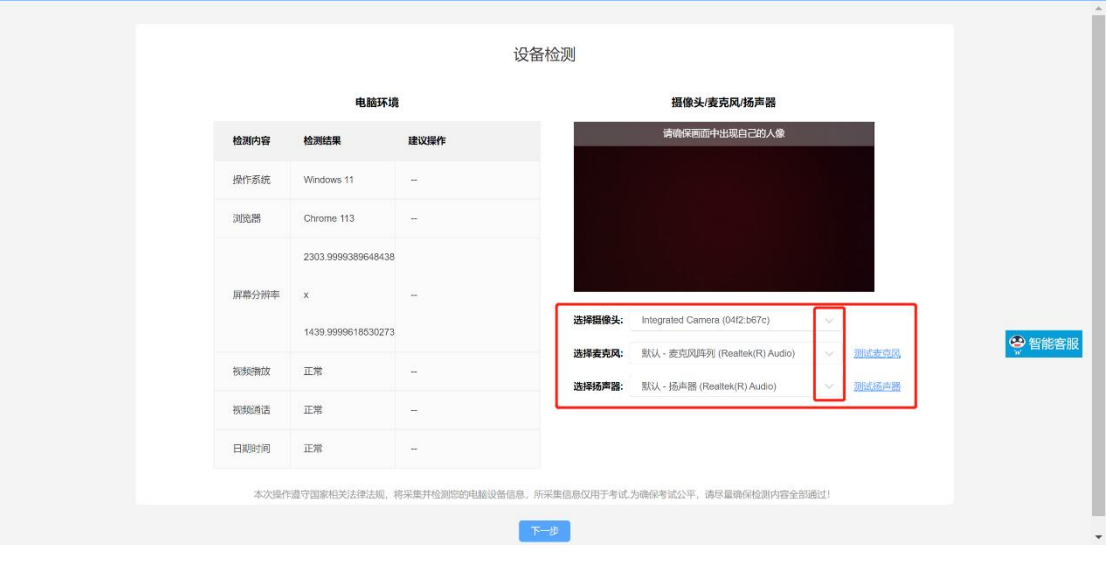

麦克风、扬声器切换后可点击右侧"测试麦克风"、"测试扬声器"按钮 进行测试,确认麦克风、扬声器可以正常使用。

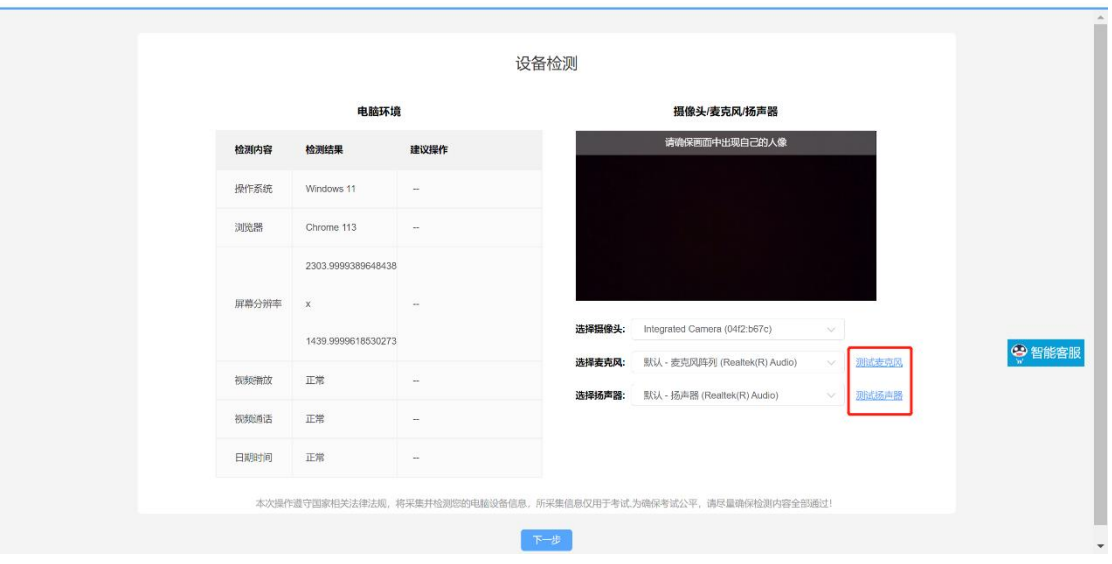

3) 如摄像头、麦克风、扬声器位置显示红框(如下图所示),代表该项 设备暂无可用。

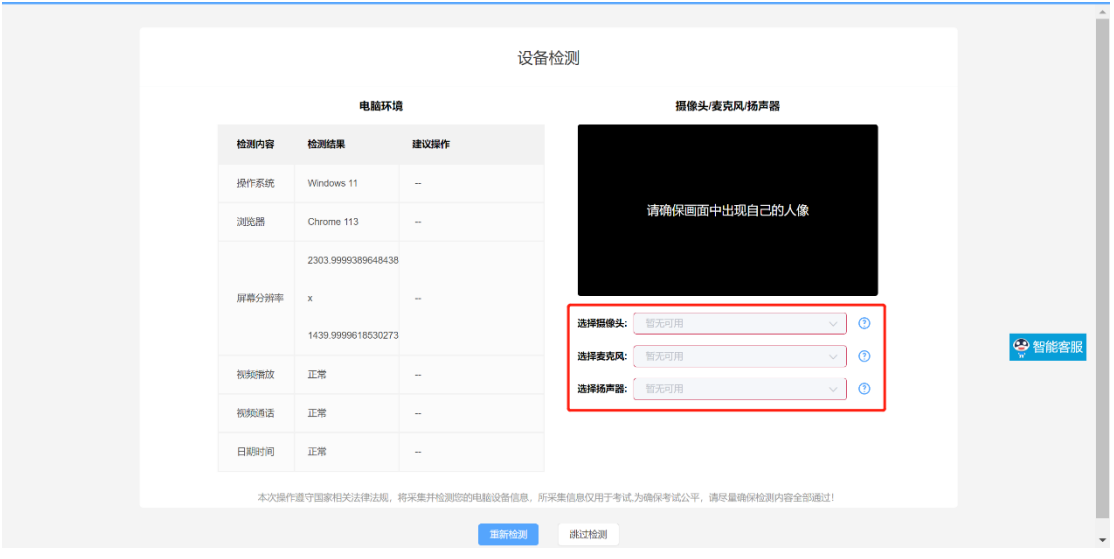

如出现此情况,请考生检查摄像头、麦克风、扬声器的权限是否正常开 启,点击红框位置出现页面弹窗,如出现和下图相同的页面,则代表摄像 头、麦克风、扬声器权限被禁用。

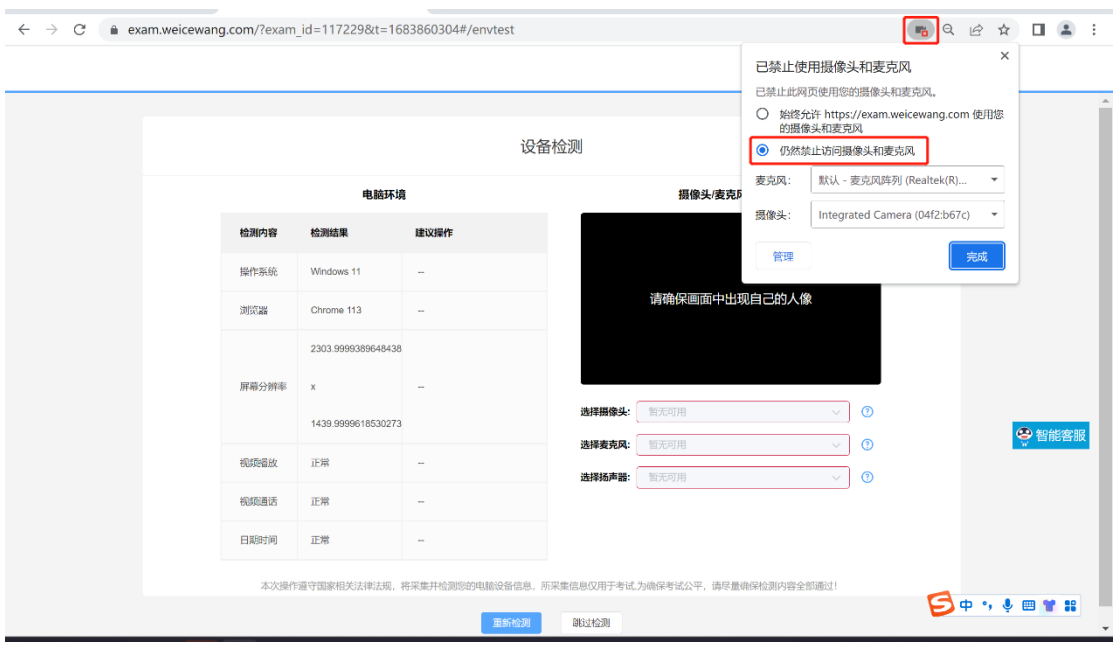

### (此界面为摄像头、麦克风权限被禁用,需要开启权限)

更改权限设置后点击页面下端"重新检测"即可正常开启摄像头、麦克 风、扬声器权限。

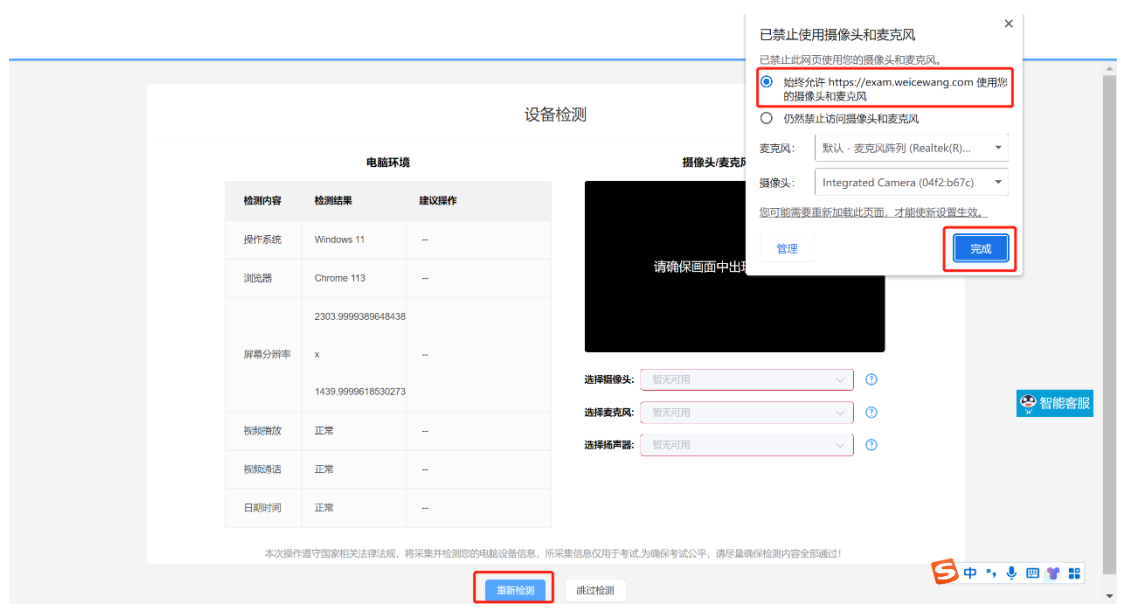

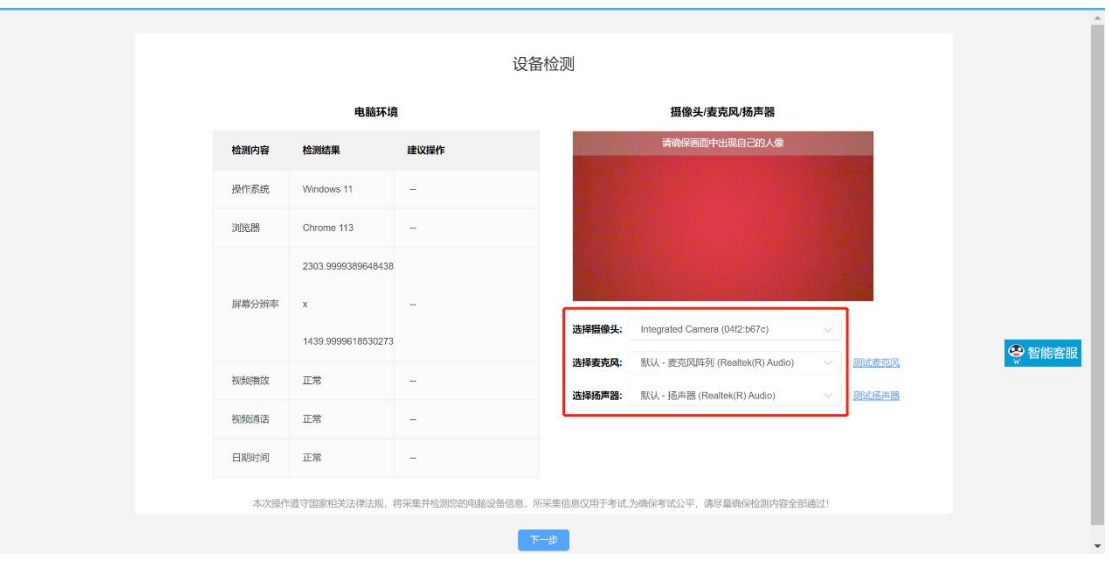

如按照上述操作后摄像头、麦克风、扬声器位置仍显示红框,则代表当前 使用设备摄像头、麦克风、扬声器可能不能正常启动,建议考生更换另一 台电脑设备。

### <span id="page-9-0"></span>**3.** 身份识别

设备检测完毕后进行拍照环节,考生按照页面提示进行拍照;

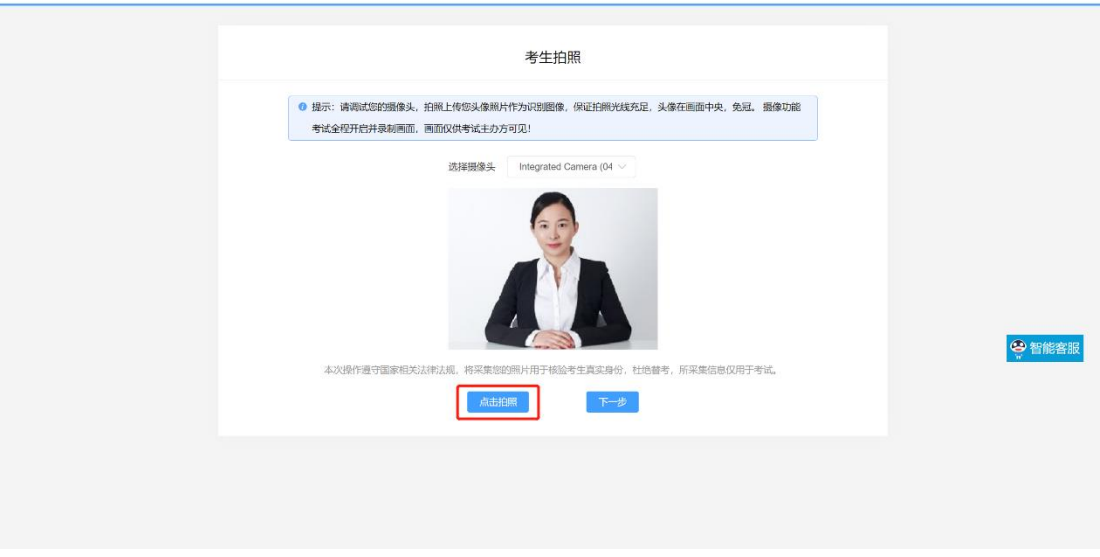

拍照完成后需进行人脸比对,比对一致后可进入下一环节。

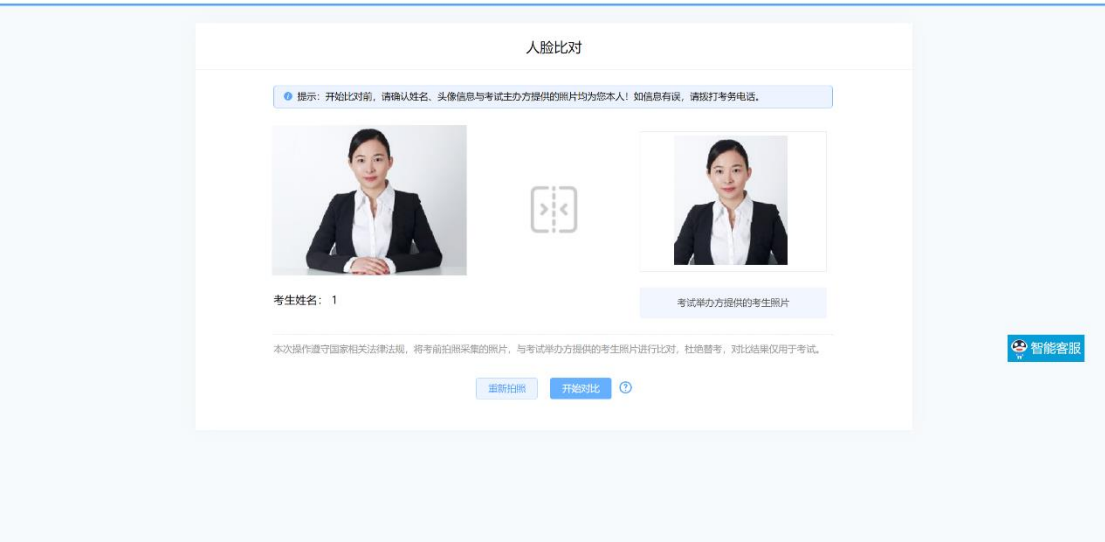

### <span id="page-10-0"></span>**4.** 双监控操作

完成人脸比对后,需要按照图示用手机微信扫一扫屏幕上的二维码,并按 照要求摆放好手机的位置(建议3点钟方向或9点钟方向,准备手机支架角度 更佳),确保监考人员可以看到考生的电脑屏幕、考生双手位置、桌面物品摆 放情况和考生完整侧面人像。

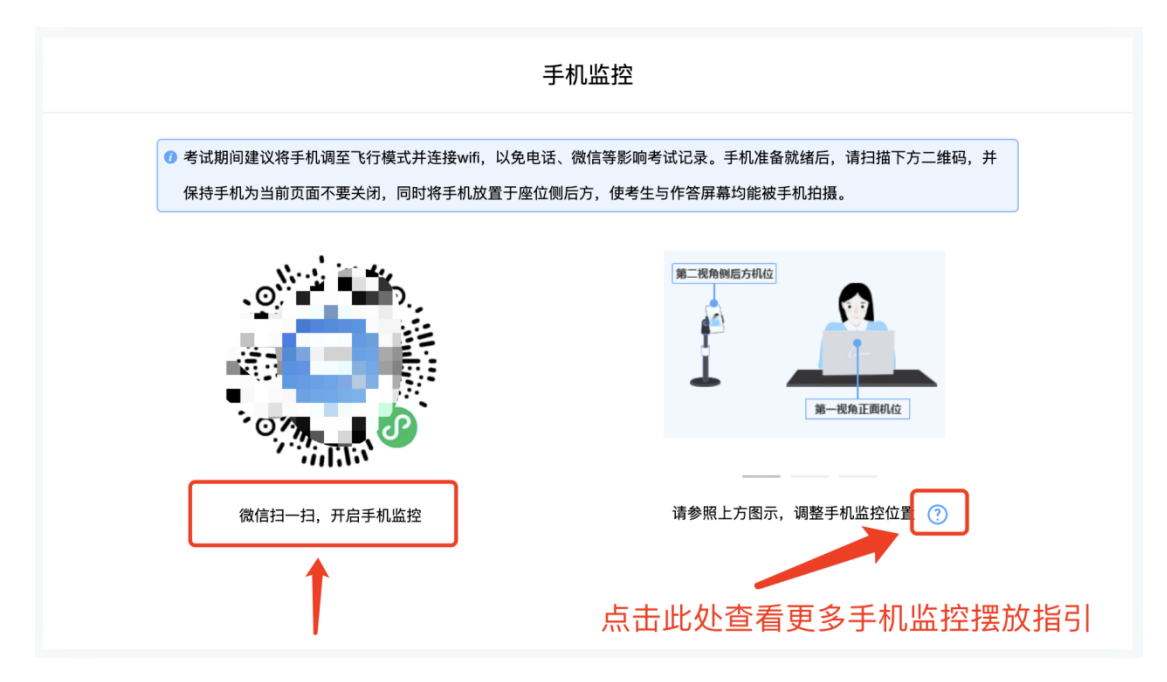

扫码后手机上出现如下画面后,点击【确认开启监控】,等待电脑端出现【监 控已开启,下一步】的提示,点击进入。

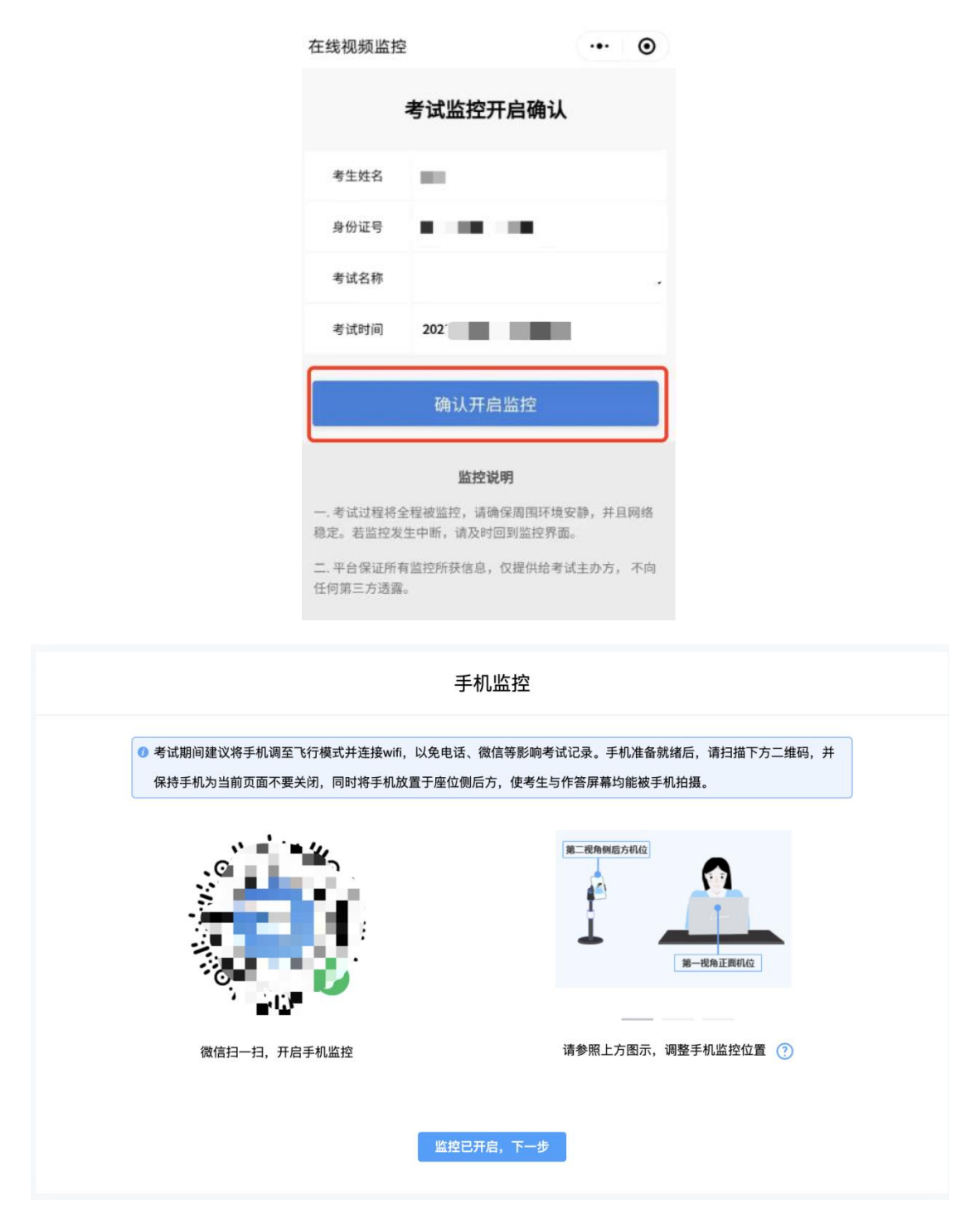

监控设备摆放位置示意图及各监控视角监控画面示意图

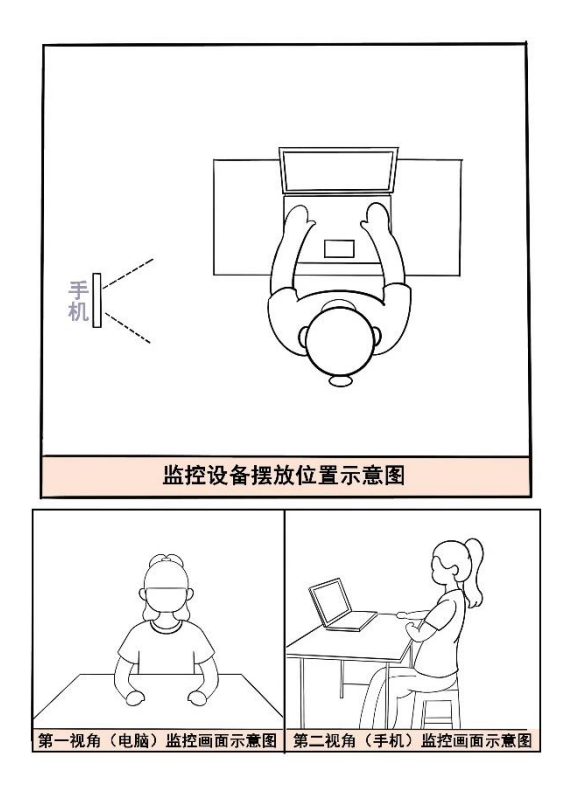

### <span id="page-12-0"></span>**5.** 完成信息确认

考生在信息确认界面检查自己个人信息是否正确,确认无误后点击"正确进行 下一步(请考生务必参加模拟考试核查个人信息)

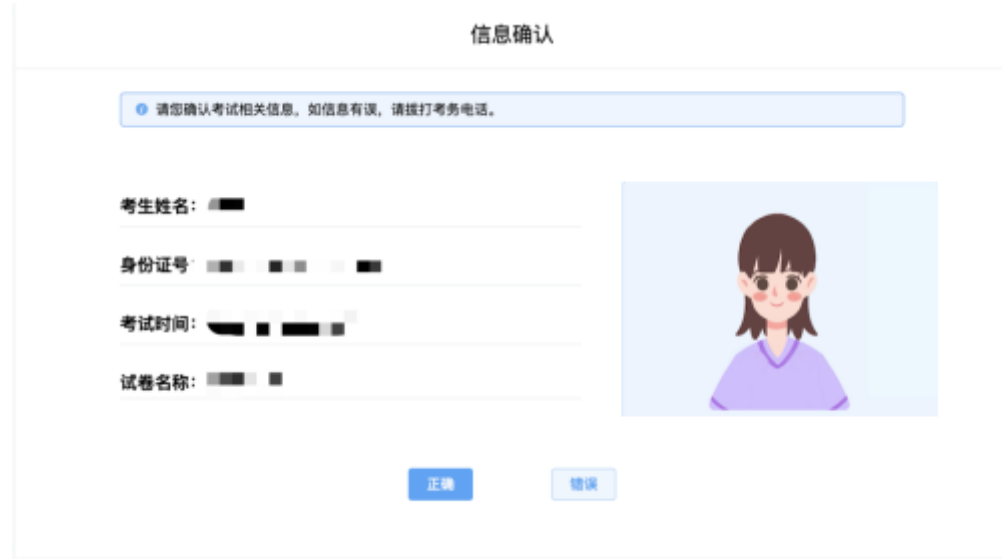

11

### <span id="page-13-0"></span>**6.** 正式进入考试

仔细阅读考试须知并接受后,在倒计时结束后点击【进入考试】按钮进行考 试。

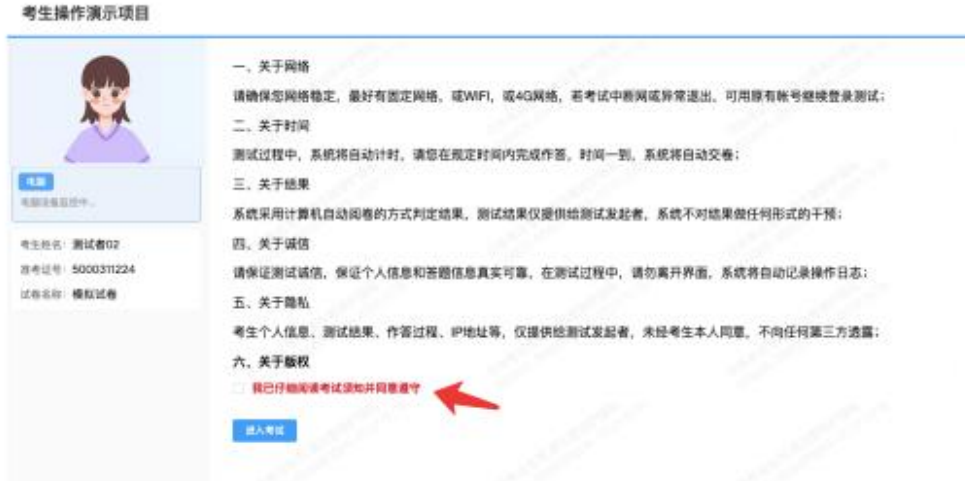

考试右上角为考试倒计时,注意答题时间;系统底部按钮为主要操作部 分。

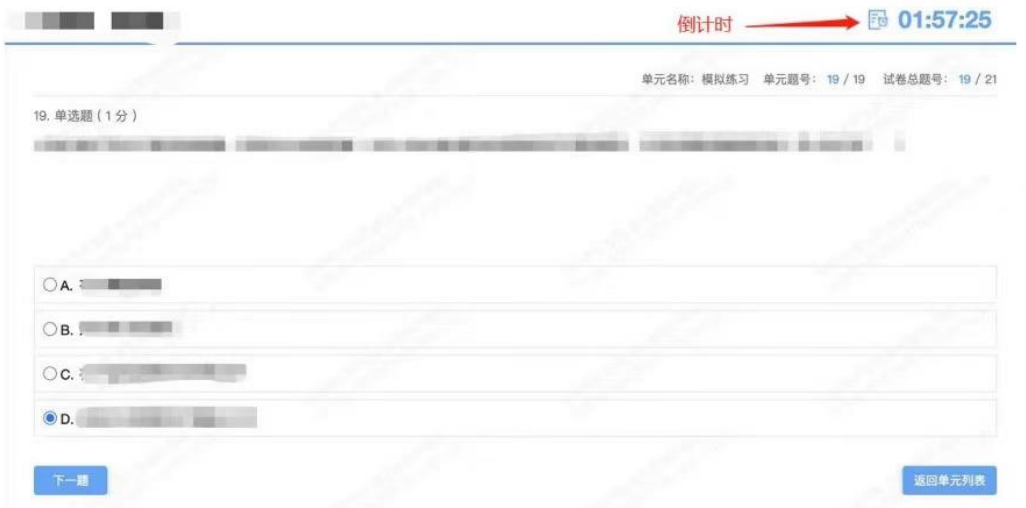

### <span id="page-13-1"></span>**7.** 手机监控意外中断

考中如果手机监控中断需要重新扫码连接

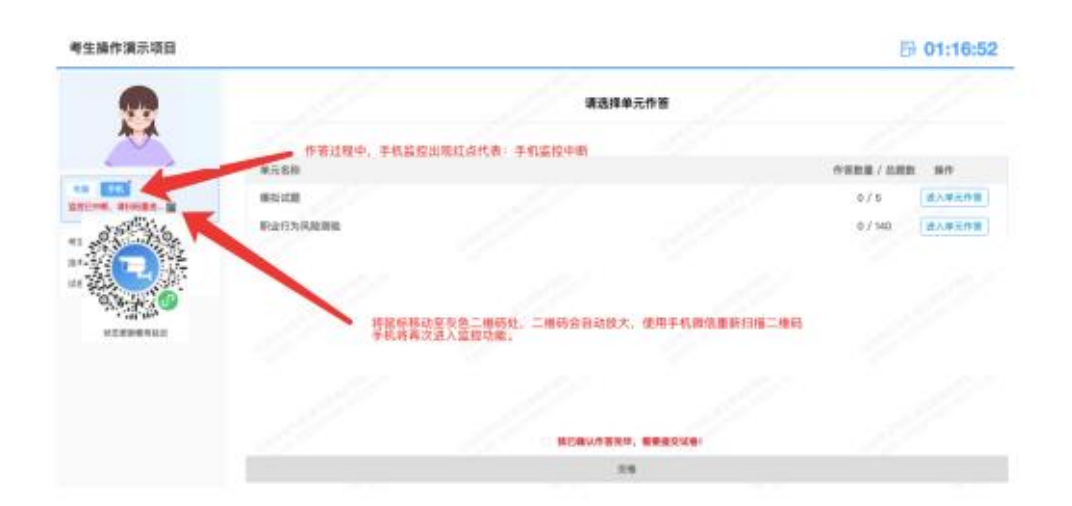

### <span id="page-14-0"></span>**8.** 交卷

作答完成后需先勾选下图中按钮,然后点击【交卷】并确认两次。

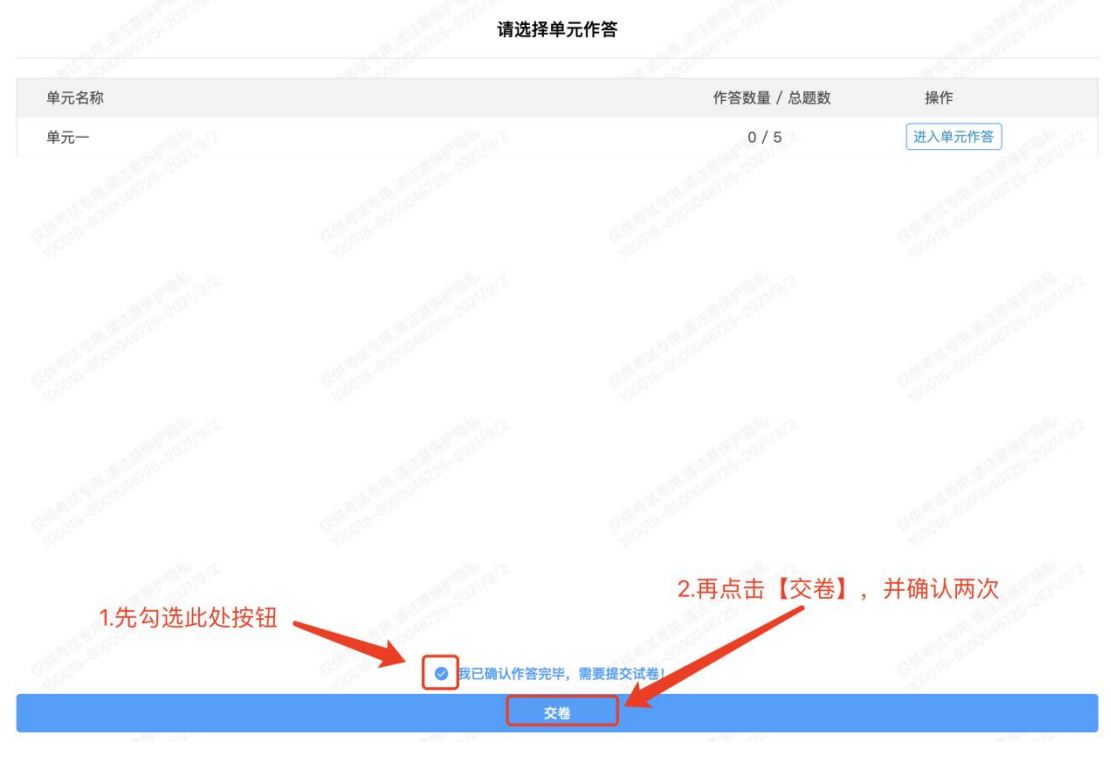

交卷成功界面如下图

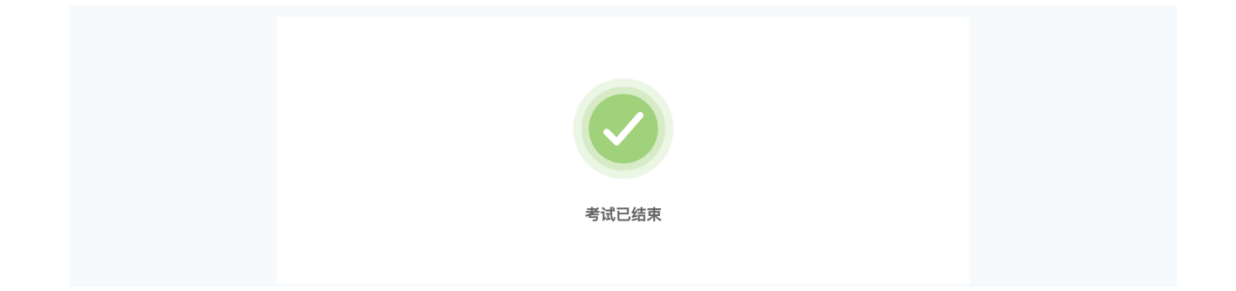

# <span id="page-15-0"></span>附件**.**考试客户端安装运行说明

### <span id="page-15-1"></span>**1.** 客户端软件下载途径

考生首次登录后,点击【打开考试软件】按钮

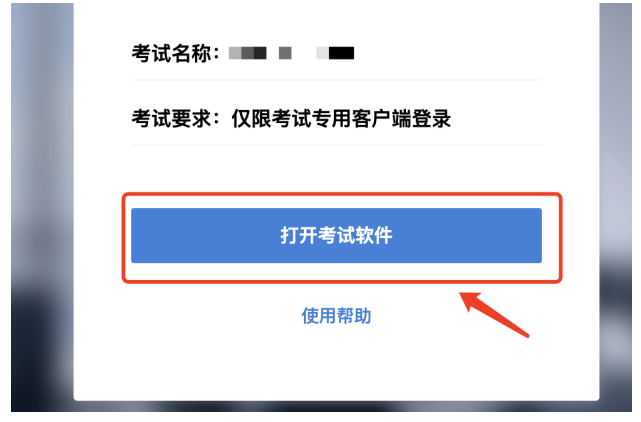

点击下图中的蓝色链接,即可自动下载。如果软件下载后被 360 等杀毒软 件移入不信任区请将软件恢复并设置添加为信任软件继续安装。

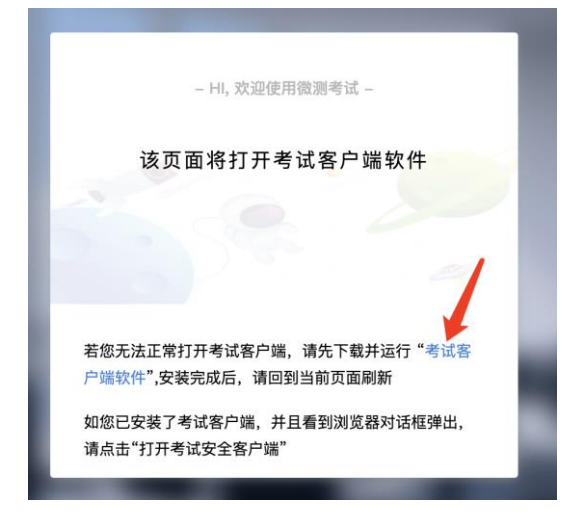

点击下载操作后,如果浏览器有提示询问【保留】还是【舍弃】,请选择 点击【保留】;

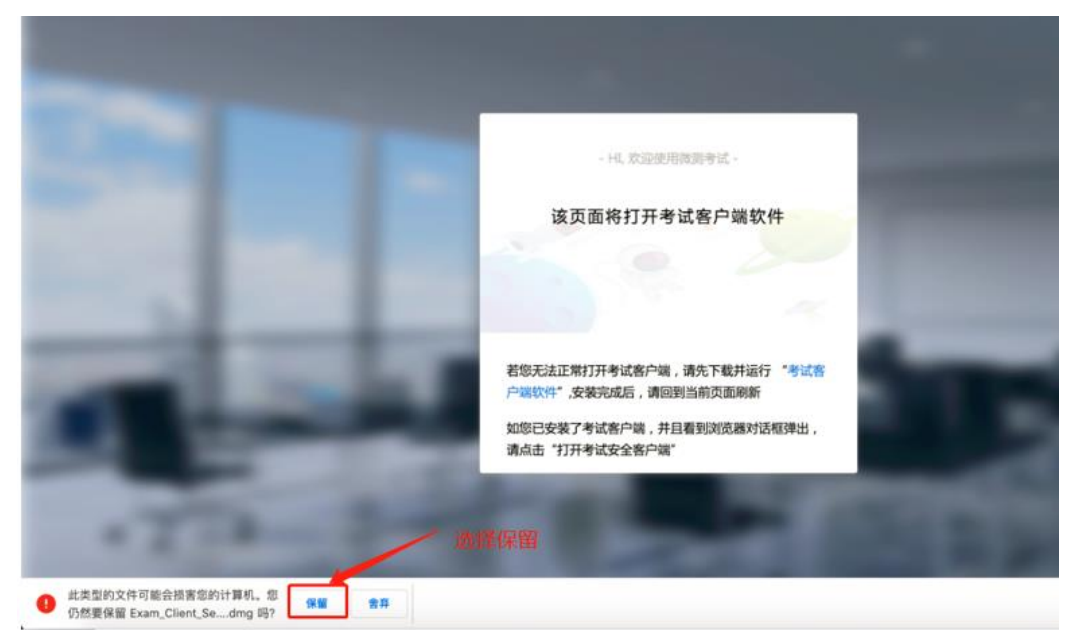

### <span id="page-16-0"></span>**2. Windows** 下安装说明

#### 注意:优先推荐考生使用 Win10 操作系统

首先,找到您下载的安装文件位置,双击安装文件

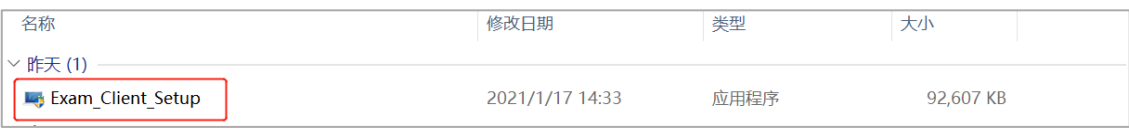

页面中会出现下图,点击页面中的【是】按钮

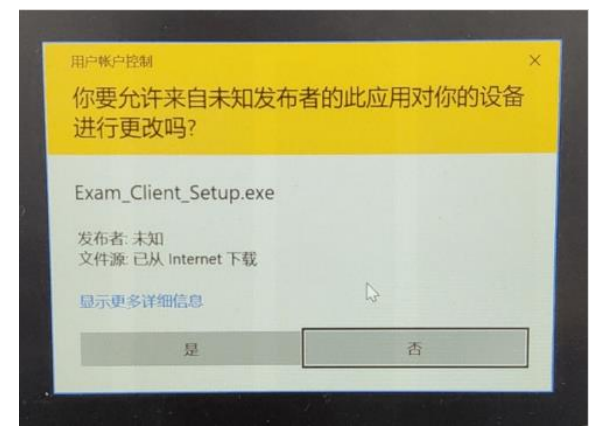

页面中会出现如下图片,直接点击【安装】按钮,会进入系统自动安装过 程。安装开始前有的杀毒软件会提示或阻拦,点击添加信任或允许安装即可。 安装完成后,安装页面自动消失。

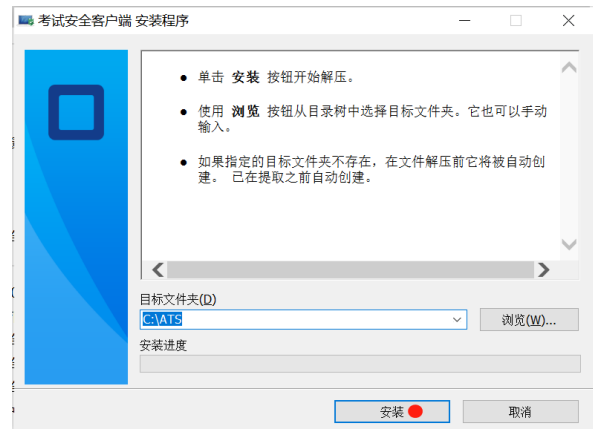

当页面上安装界面消失,请查看您的电脑桌面,您会找到如下图所示一个 新的软件图标。即表示您已安装成功客户端!

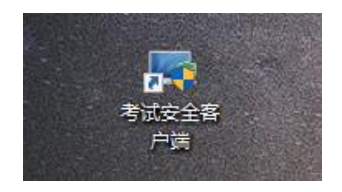

客户端安装完成后再回到当前页面刷新,再依次点击图示按钮即可打开考 试客户端。

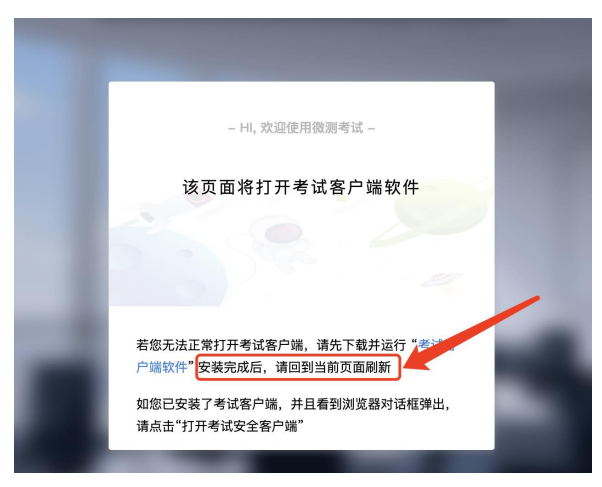

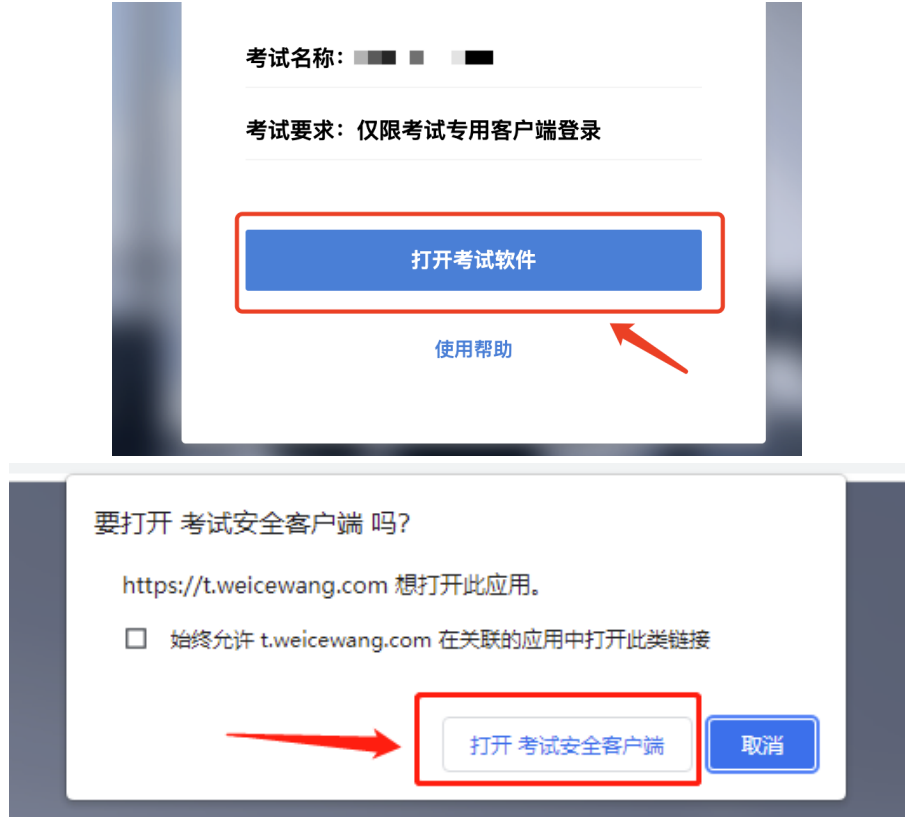

### <span id="page-19-0"></span>**3. Mac** 电脑下安装说明

首先,找到您下载的安装文件位置,双击已下载安装包,弹出安装界面, 按照提示要求,拖动 app 至 applications 文件夹即可完成安装。

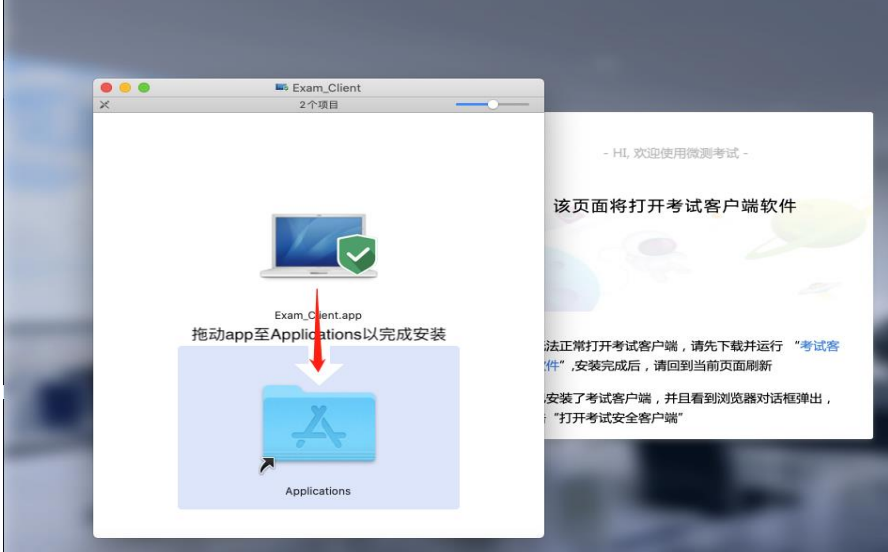

首次运行客户端的时候,系统会提示如下信息,请选择【打开】即可。

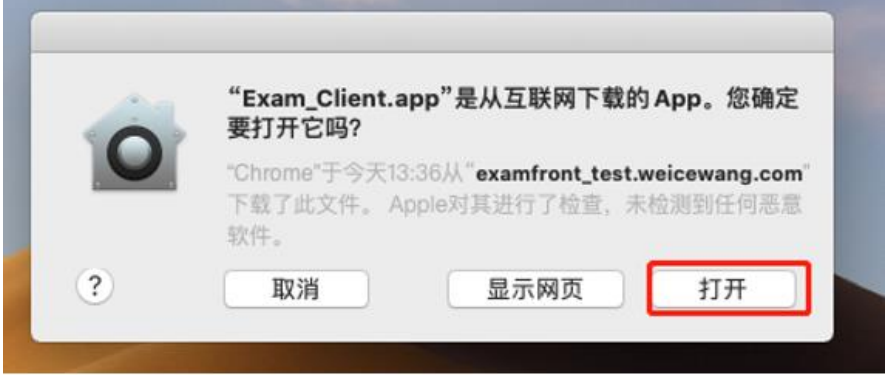

客户端安装完成后再回到当前页面刷新,再依次点击图示按钮即可打开考 试客户端。

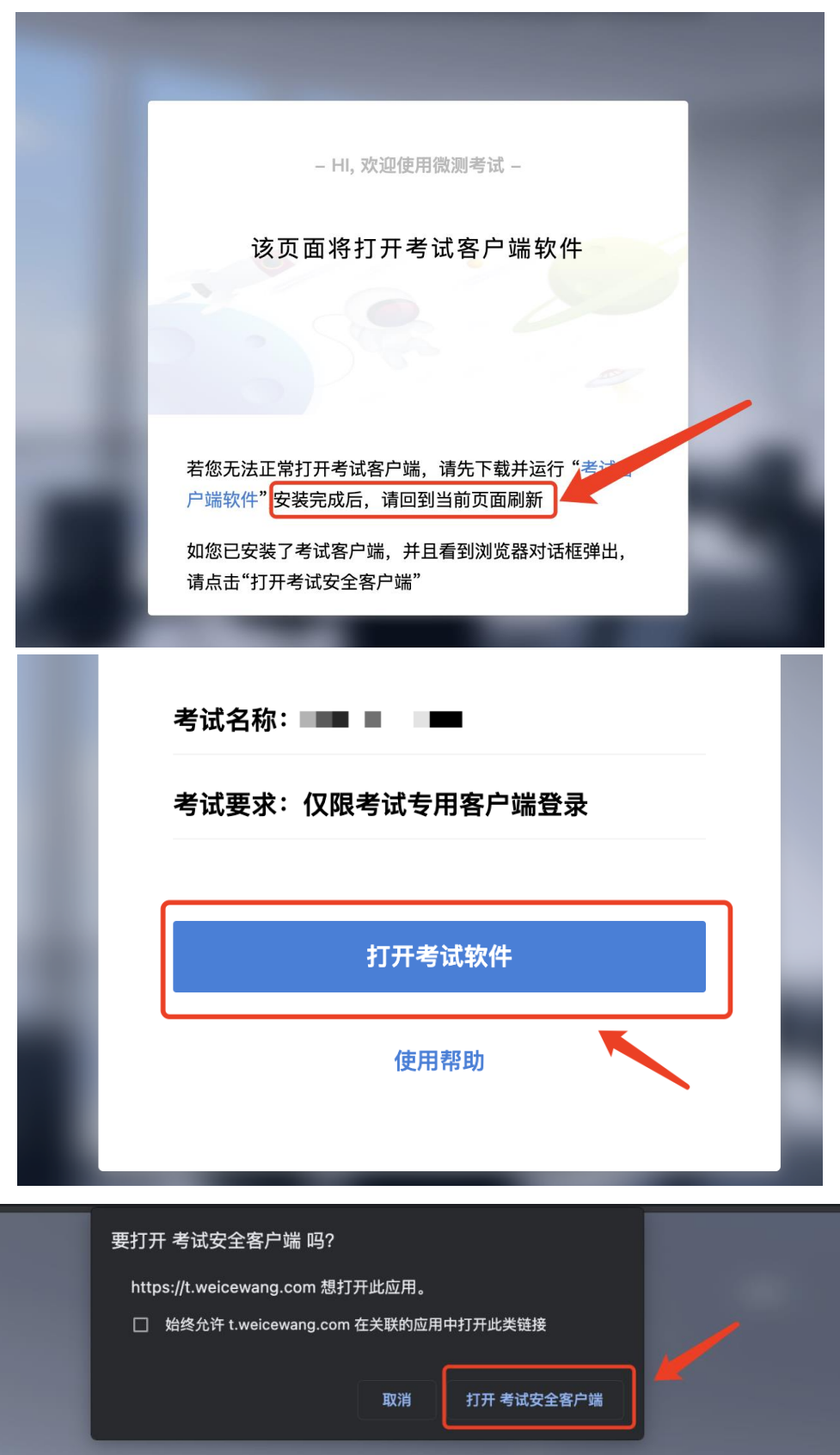